# Microsoft Excel 2010 Step-by-Step Exercises PivotTables and PivotCharts: Exercise 3

In this exercise you will:

- Nest fields in the PivotTable
- Experiment with the layout of PivotTable fields
- Apply some PivotTable Options
- · Expand and collapse groups

#### Introduction

This exercise assumes that you have completed the steps in Exercise 2 and continues from the point where you saved the workbook after *Step 34*. If you didn't save your work, or wish to omit the previous exercises, you can download a copy of the completed Exercise 2 workbook *CommodityShipments (PivotTables PivotCharts).xlsx* from my web site at <a href="http://www.fontstuff.com/training/excel/stepbystep.htm">http://www.fontstuff.com/training/excel/stepbystep.htm</a>

# The Project So Far

In Exercise 2 you added a field to the PivotTable, experimented with custom labels and added grouping to the *CountryFrom* field. The elements of the *CountryFrom* field make up the *Row Labels* and are divided into two groups, *South America* and *North America*. The elements of the *CountryTo* field make up the *Column Labels*. The main captions for the *Row Labels* and *Column Labels* have been changed to *Exporter* and *Destination* respectively. Where the fields intersect the *Values* represent *Total Tonnes* being the total tonnage of shipments made during the period of the data. The PivotTable worksheet currently looks like this (*Fig. 1*):

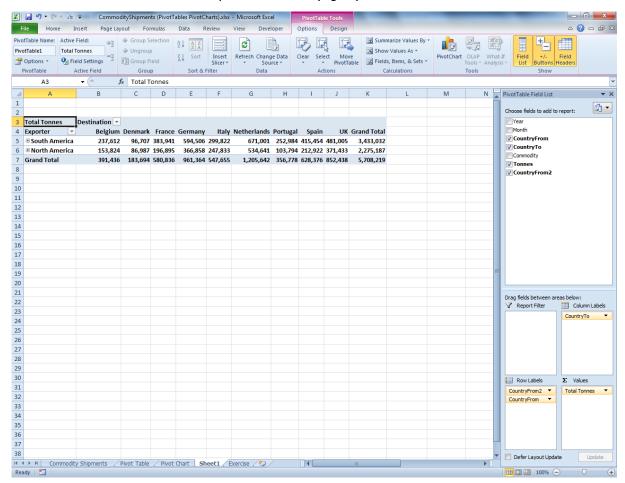

Fig. 1 The PivotTable created in Exercise 2.

### Adding a Third Field

When a PivotTable contains only two fields the most obvious arrangement is to show the elements of one field across the worksheet (as *Column Labels*) and those of the other field down the worksheet (as *Row Labels*), forming a grid in which the intersecting elements can display a value. Where, then, would you display a third (or fourth or more) field? One way to do this is to "nest" the field inside one of the existing ones. Let's see how this works...

Step 35: In the PivotTable Field List click the checkbox next to Year to place a tick in it.

Excel places the field in the *Values* box and labels it *Sum of Year*. This is obviously the wrong place, but Excel saw that the column of data consisted entirely of numbers and therefore assumed that it was a numerical value to be calculated. Let's move it to a more suitable place.

**Step 36:** In the **PivotTable Field List**, drag the button marked **Sum of Year** from the **Values** box to the **Row Labels** box and drop it underneath the **CountryFrom** button.

**Note:** Instead of dragging you could have clicked the down-arrow on the **Sum of Year** button and choose **Move to Row Labels** from the menu.

Excel changes the button's caption to *Years* indicating that its values are no longer being calculated. Your PivotTable probably doesn't look any different yet because at the end of the last exercise we left the groups collapsed (i.e. showing only the group headings). If that is the case...

**Step 37:** Click the plus buttons adjacent each group heading (**South America** and **North America**) to expand the groups and reveal their contents.

Now you can see how the PivotTable has included the *Year* field, showing a *Total Tonnes* value for each *Year* for each *CountryFrom* (*Fig. 2*). The *Year* field is shown nested inside the *CountryFrom* field.

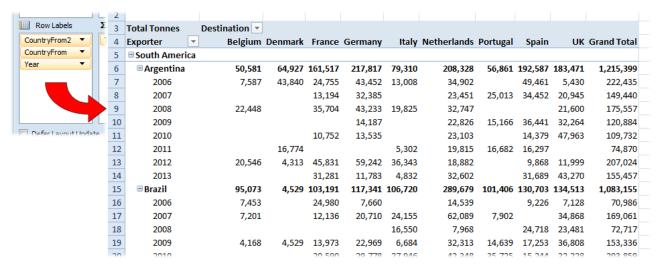

Fig. 2 The Year field is nested inside the CountryFrom field.

Alternatively you could have the PivotTable show a *Total Tonnes* value for each *CountryFrom* for each *Year*. Do this simply by changing the arrangement of the fields in the PivotTable field List.

**Step 38:** Click the down-arrow on the **Year** button in the **Row Labels** box and choose **Move Up** from the menu.

**Note:** Instead of using the menu you could drag the **Year** button and drop it above the **CountryFrom** button.

Now the CountryFrom field is nested inside the Year field (Fig. 3).

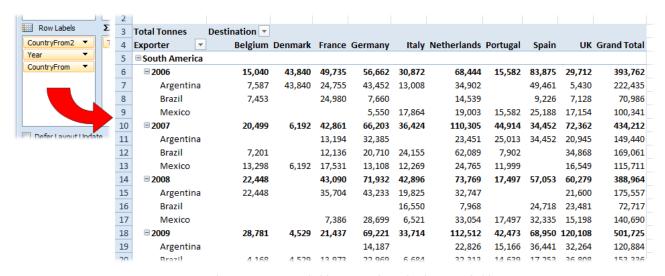

Fig. 3 The CountryFrom field is nested inside the Year field.

When dealing with multiple fields in a PivotTable the placement of fields in the PivotTable Field List dictates the layout of the PivotTable. As long as you choose an arrangement that is logical (unlike that when Excel decided to put the *Year* field in the *Values* box) you can use whatever arrangement suits your purpose or presents your data in the most pleasing way.

**Try this:** Experiment with different arrangements of fields. Move the *Year* field from the *Row Labels* box to the *Column Labels* box. The same data is displayed but in a different way, making the PivotTable very wide. Now move the *CountryTo* field from the *Column Labels* box to the *Row Labels* box. Again the appearance of the PivotTable changes. Return the fields to their former locations with *Year* above *CountryFrom* in the *Row Labels* box and *CountryTo* in the *Column Labels* box.

When fields are nested in a PivotTable, Excel displays subtotals for all but the innermost of the nested fields. For example, when *Year* was nested inside *CountryFrom*, (*Fig. 2*) individual values were shown for each *Year* with a subtotal for each *CountryFrom*. When *CountryFrom* was nested inside *Year* individual values were shown for each *CountryFrom* with a subtotal for each *Year*.

**Try this:** Place a tick in the checkbox next to *Commodity* in the PivotTable Field List. Excel adds this field to the *Row Labels* box so that it is nested inside *CountryFrom*. Take a look at the values. Individual values are shown for each *Commodity* and subtotals are shown for *CountryFrom* and *Year*. Remove the Commodity field by unchecking the box or by clicking the down-arrow on its button and choosing *Remove Field* from the menu.

#### PivotTable Options: Show Empty Cells as Zeroes

Excel offers a wide range of options for how the PivotTable's data is displayed. Let's change a couple of them.

When plotting one field against another, it is possible that there is no data for a particular combination of field elements. For example, in this set of data there were no shipments from *Mexico* to *Belgium* in the year *2006*. The default in such an event is to leave the cell empty. As a result the cell where these two columns intersect (cell *B9*) is blank. Excel allows you to enter any value of your choice into such cells.

Step 39: Go to the Options tab of the PivotTable Tools section of the Ribbon and click the Options button (at the left end of the Ribbon). On the Layout & Format tab of the PivotTable Options dialog box make sure there is a tick in the checkbox next to For empty cells show: and type a zero (0) in the textbox next to it. Click the OK button to confirm your instruction and close the dialog box.

Now all the cells in the Values section of the PivotTable that contain no data show a zero (Fig. 4).

**Note:** This may or may not be a desirable thing to do depending upon the nature of your data. There is a difference between there being a value of zero (we know we didn't make any shipments that year) and there being an absence of data (we don't know whether or not we made any shipments because we don't have that year's data). However, on a PivotTable it makes no difference to the calculations because the results it displays are based on the source data (and any filters that may have been applied) and not necessarily

on what you can see on the PivotTable. Take a look at the data (Fig.~4) for South~America, 2006, Belgium. The values displayed are 7,587 (Argentina), 7,453 (Brazil) and 0 (Mexico). If these three values were calculated on a regular worksheet the Sum of the three cells (15,040) would be the same regardless of whether or not the Mexico value was a zero or an empty cell, because when calculating a Sum Excel treats an empty cell as zero. But if Excel were calculating an Average there would be a difference. The average of the three cells 7,587, 7,453 and 0 would be 5,013 but if instead of the cell containing a zero it were blank the Average would be 7,520, because when calculating an Average Excel ignores empty cells. However, if you were to change the Value~Field~Settings for the Value~Field~Settings for the Value~Field~

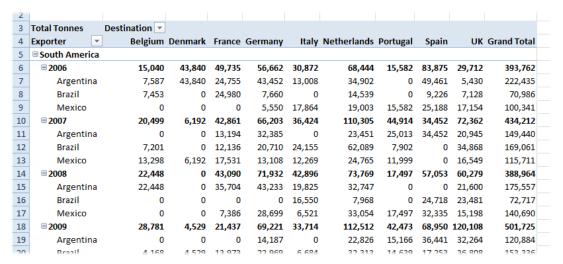

Fig. 4 The empty cells now contain zeroes.

# PivotTable Options: Show Group Subtotals

Now that the PivotTable has groups, notice that in addition to the grand totals at the foot of the table, Excel has added subtotals to the innermost (*Years*) group values. The outer group values (*South America* and *North America*) do not initially show subtotals. When groups are collapsed Excel automatically shows subtotals for each grouping level but if you want all these subtotals to be displayed when the groups are expanded you need to ask for them. Here's how...

**Step 40:** Go to the **Design** tab of the **PivotTable Tools** section of the Ribbon, click the button marked **Subtotals** in the **Layout** group, then choose **Show all Subtotals at Top of Group** (*Fig. 5*).

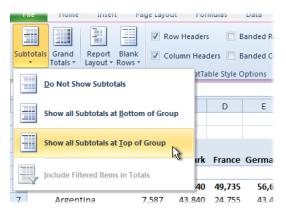

Fig. 5 Ask Excel to display Subtotals.

Now in addition to the *Year* subtotals the PivotTable displays subtotals for the major group (*South America* and *North America*) (*Fig.* 6).

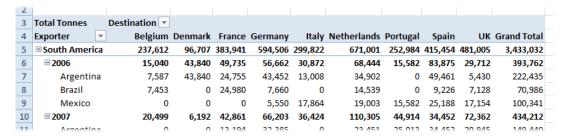

Fig. 6 The PivotTable displays subtotals for all the grouping levels.

#### **Expanding and Collapsing Groups**

As you have already seen, you can collapse or expand a group by clicking the plus or minus buttons adjacent to the group member's name. Doing this allows you to hide or show the contents of individual group members but if you want to do this for the whole group there's an easier way. In fact, as usual with Excel, there's more than one way. Take your choice...

**Step 41:** Right-click on one of the **Year** numbers in the leftmost column of the PivotTable then point to **Expand/Collapse** and choose **Collapse Entire Field** from the submenu (*Fig. 7*).

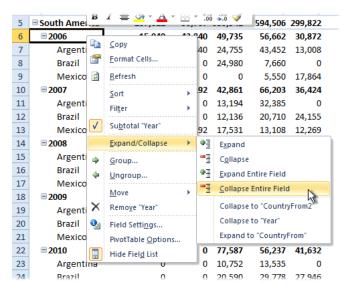

Fig. 7 Collapse the entire field.

In one step Excel collapses all the members of the Year field to display only their subtotals (Fig. 8).

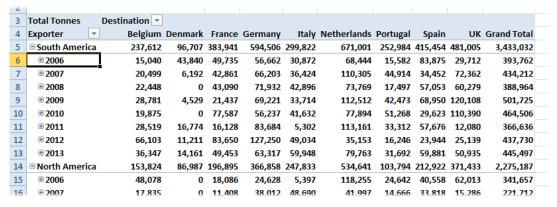

Fig. 8 The Year field has been collapsed.

If you had instead right-clicked on, for example, *South America* and given the same instruction then that field would have collapsed and only the subtotals for *South America* and *North America* would show.

**Step 42:** Right-click on one of the **Year** numbers in the leftmost column of the PivotTable then point to **Expand/Collapse** and choose **Expand Entire Field** from the submenu.

This returns the PivotTable to its previous state with all the data on show. Now let's try doing it a different way...

**Step 43:** With one of the **Year** numbers selected, go to the **Options** tab of the **PivotTable Tools** section of the Ribbon, and click the **Collapse Entire Field** button in the **Active Field** group (*Fig.* 9).

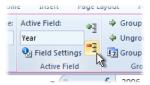

Fig. 9 Click the Collapse Entire Field button.

All the members of the Year group have been collapsed. Notice that the selection has not changed.

Step 44: Click the Collapse Entire Field button in the Active Field group again.

Although the selected cell contained a member of the *Year* group, since that group was already collapsed, Excel collapsed the next group above it to return the PivotTable to the condition it was in at the start of this exercise (*Fig.* 1).

**Note:** Both the right-click menu and the ribbon offer *Expand Entire Field* commands to reverse the process.

You might be wondering what would happen if you tried to expand or collapse a field that wasn't grouped.

**Try this:** Select one of the **Value** field cells in the centre of the PivotTable. You will see that the *Collapse* and *Expand* buttons on the Ribbon are disabled because Excel does not know which field you might want to expand or collapse. Right-click the cell. See that the *Expand/Collapse* option does not appear on the right-click menu.

**Step 45:** Select one of the country names (such as **Germany**) and either by right-clicking or using the Ribbon button ask Excel to **Expand Entire Field**. Excel doesn't know exactly what you want to do but it offers you a list of fields to choose from (*Fig. 10*). You can probably guess what would happen if you chose an existing field so choose **Month**, a field we haven't included yet, and click **OK**.

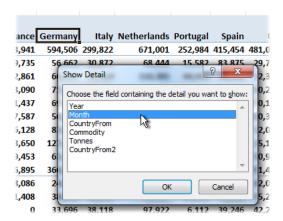

Fig. 10 Excel asks which field you want to expand.

Because the *Month* field wasn't already shown on the PivotTable Excel added it and expanded it (*Fig. 11*) and, since we had previously asked for subtotals to be shown it also added subtotals for the *Month* field.

| 2  |                        |                    |       |       |        |        |        |        |        |        |       |        |        |                      |                  |
|----|------------------------|--------------------|-------|-------|--------|--------|--------|--------|--------|--------|-------|--------|--------|----------------------|------------------|
| 3  | <b>Total Tonnes</b>    | <b>Destination</b> |       |       |        |        |        |        |        |        |       |        |        |                      |                  |
| 4  |                        | ∃Belgium           |       |       |        |        |        |        |        |        |       |        |        | <b>Belgium Total</b> | <b>□</b> Denmark |
| 5  | Exporter               | 1                  | 2     | 3     | 4      | 5      | 6      | 7      | 8      | 9      | 10    | 11     | 12     |                      | 1                |
| 6  | <b>■ South America</b> | 37,591             | 7,548 | 7,201 | 25,237 | 33,144 | 21,994 | 16,441 | 10,980 | 19,348 | 8,651 | 29,757 | 19,720 | 237,612              | 0 21,            |
| 7  | ⊕ 2006                 | 0                  | 0     | 0     | 0      | 0      | 7,587  | 0      | 0      | 7,453  | 0     | 0      | 0      | 15,040               | 0 14,            |
| 8  | <b>±</b> 2007          | 5,638              | 0     | 7,201 | 0      | 7,660  | 0      | 0      | 0      | 0      | 0     | 0      | 0      | 20,499               | 0                |
| 9  | ⊕ 2008                 | 0                  | 0     | 0     | 0      | 0      | 0      | 0      | 0      | 0      | 0     | 16,724 | 5,724  | 22,448               | 0                |
| 10 | <b>±2009</b>           | 0                  | 0     | 0     | 15,300 | 9,313  | 4,168  | 0      | 0      | 0      | 0     | 0      | 0      | 28,781               | 0                |
| 11 | ⊞ 2010                 | 10.975             | 0     | 0     | 0      | 0      | 0      | 0      | 0      | 0      | 0     | 0      | 0      | 10.875               | 0                |

Fig. 11 Excel added the Month field and inserted subtotals for it.

### Conclusion

This concludes Exercise 3. In this exercise you have learned how to rearrange fields on the PivotTable, to apply PivotTable options to show group subtotals and to display zeroes in empty cells, and discovered different ways to expand and collapse groups to show or hide information on the PivotTable. The next exercise will continue from this point so if you wish to proceed to the next exercise you should save the file in its current state.